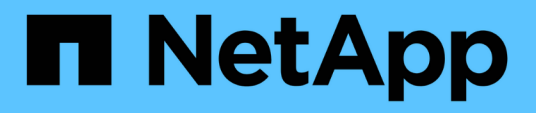

## **Description des fenêtres et boîtes de dialogue Annotations**

Active IQ Unified Manager 9.7

NetApp April 17, 2024

This PDF was generated from https://docs.netapp.com/fr-fr/active-iq-unified-manager-97/onlinehelp/reference-management-annotations-page.html on April 17, 2024. Always check docs.netapp.com for the latest.

# **Sommaire**

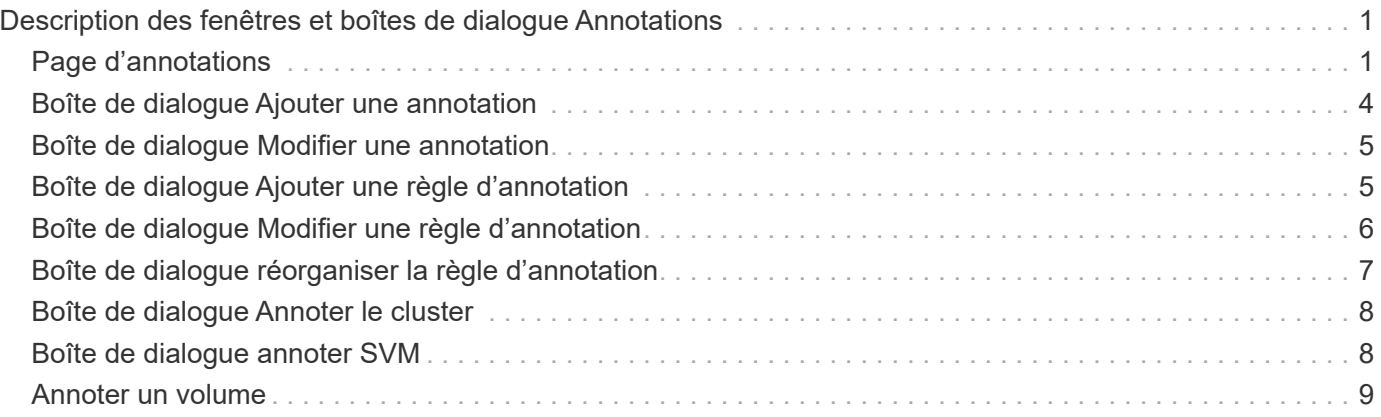

# <span id="page-2-0"></span>**Description des fenêtres et boîtes de dialogue Annotations**

Vous pouvez afficher et gérer toutes vos annotations à partir de la page gestion/Annotations. Vous pouvez également configurer des règles d'annotation pour vos objets de stockage à partir de l'onglet règles d'annotation.

## <span id="page-2-1"></span>**Page d'annotations**

La page Annotations permet de créer des annotations dans Unified Manager qui peuvent être utilisées pour annoter des objets de stockage, ou pour modifier ou supprimer des annotations. Vous pouvez annoter manuellement les objets de stockage à l'aide d'une paire annotation=valeur ou configurer des règles d'annotation. Les objets de stockage sont annotés de manière dynamique en fonction de l'annotation que vous appliquez.

Lorsque vous vous connectez en tant qu'opérateur, vous n'aurez accès qu'en lecture à la page. Vous pouvez accéder aux boutons d'ajout, de modification ou de suppression de chaque onglet lorsque vous vous connectez en tant qu'administrateur de stockage ou administrateur d'applications.

### **Onglet Annotations**

L'onglet Annotations vous permet d'afficher, de créer, de modifier ou de supprimer des annotations dans Unified Manager.

### • **Liste d'annotations**

Affiche les noms des annotations prédéfinies et personnalisées. Le nombre de valeurs d'annotation associées à chaque annotation est également affiché. Vous pouvez cliquer sur le nom de l'annotation pour afficher les détails de l'annotation.

### **Zone de résumé**

Vous pouvez afficher les détails suivants de l'annotation sélectionnée :

• **Description**

Affiche la description fournie pour l'annotation.

• **Créé par**

Affiche le nom de l'utilisateur qui a créé l'annotation.

• **Date de création**

Affiche la date de création de l'annotation.

### **Annotation=valeurs paires**

Affiche la liste des paires de valeurs d'annotation et des objets de stockage associés disponibles pour

l'annotation sélectionnée.

#### • **Valeur**

Affiche le nom de la paire annotation=valeur.

#### • **Clusters applicables**

Affiche le nombre de clusters annotés avec une paire annotation=valeur particulière. Vous pouvez cliquer sur le nombre pour afficher la page clusters, qui affiche une liste filtrée des clusters associés à une valeur spécifique.

#### • **Machines virtuelles de stockage applicables (SVM)**

Affiche le nombre de SVM annotés avec une paire annotation=valeur particulière. Vous pouvez cliquer sur le nombre pour afficher la page des SVM, qui affiche une liste filtrée des SVM associés à une valeur spécifique.

### • **Volumes applicables**

Affiche le nombre de volumes annotés avec une paire annotation=valeur particulière. Vous pouvez cliquer sur le nombre pour afficher la page volumes, qui affiche une liste filtrée des volumes associés à une valeur spécifique.

### **Associations d'objets via des règles**

Affiche la liste des règles d'annotation et les objets de stockage associés à l'annotation sélectionnée.

• **Rang**

Affiche l'ordre des règles d'annotation à appliquer sur les objets de stockage.

• **Règles**

Affiche le nom de la règle d'annotation.

• **Type d'objet cible**

Affiche le type d'objet de stockage auquel la règle d'annotation est appliquée.

• **Valeur d'annotation associée**

Affiche la paire annotation=valeur appliquée à l'objet de stockage.

• **Objets applicables**

Affiche le nombre d'objets de stockage annotés en fonction de la règle d'annotation.

### **Associations d'objets manuelles**

Affiche la liste des annotations que vous avez configurées manuellement et associées aux objets de stockage.

#### • **Annotation=paire de valeurs**

Affiche le nom de l'annotation manuelle et la valeur.

#### • **Clusters applicables**

Affiche le nombre de clusters annotés avec une valeur d'annotation manuelle particulière. Vous pouvez cliquer sur le nombre pour afficher la page clusters, qui affiche une liste filtrée des clusters associés à une valeur spécifique.

#### • **Machines virtuelles de stockage applicables (SVM)**

Affiche le nombre de SVM annotés avec une valeur d'annotation manuelle spécifique. Vous pouvez cliquer sur le nombre pour afficher la page des SVM, qui affiche une liste filtrée des SVM associés à une valeur spécifique.

### • **Volumes applicables**

Affiche le nombre de volumes annotés avec une valeur d'annotation manuelle particulière. Vous pouvez cliquer sur le nombre pour afficher la page volumes, qui affiche une liste filtrée des volumes associés à une valeur spécifique.

### **Boutons de commande**

Vous devez avoir le rôle Administrateur d'applications ou Administrateur de stockage. Pour les annotations prédéfinies, vous ne pouvez pas ajouter ou supprimer des valeurs.

### • **Ajouter une annotation**

Ouvre la boîte de dialogue Ajouter une annotation qui permet de créer de nouvelles annotations personnalisées et d'affecter des valeurs à l'annotation.

#### • **Actions**

Permet de modifier ou de supprimer la description de l'annotation sélectionnée.

#### • **Modifier**

Ouvre la boîte de dialogue Modifier une annotation qui permet de modifier le nom et la description de l'annotation.

#### • **Supprimer**

Permet de supprimer la valeur d'annotation. Vous ne pouvez supprimer la valeur que lorsqu'elle n'est associée à aucune règle d'annotation ou règle de groupe.

### **Onglet règles d'annotation**

L'onglet règles d'annotations affiche les règles d'annotation que vous avez créées pour annoter les objets de stockage. Vous pouvez effectuer des tâches telles que l'ajout, la modification, la suppression ou la réorganisation d'une règle d'annotation. Vous pouvez également afficher le nombre d'objets de stockage correspondant à la règle d'annotation.

### **Boutons de commande**

Vous devez avoir le rôle Administrateur d'applications ou Administrateur de stockage.

### • **Ajouter**

Affiche la boîte de dialogue Ajouter une règle d'annotation qui permet de créer des règles d'annotation pour les objets de stockage.

### • **Modifier**

Affiche la boîte de dialogue Modifier une règle d'annotation qui permet de reconfigurer les règles d'annotation configurées précédemment.

### • **Supprimer**

Supprime les règles d'annotation sélectionnées.

### • **Réordonner**

Affiche la boîte de dialogue Réordonner la règle d'annotation qui permet de réorganiser l'ordre des règles d'annotation.

### **Vue liste**

La vue liste affiche, au format tabulaire, les règles d'annotation que vous avez créées dans le serveur Unified Manager. Vous pouvez utiliser les filtres de colonne pour personnaliser les données affichées. La vue de liste de l'onglet règles d'annotation et la vue de liste de la section règles associées de l'onglet Annotation contient les colonnes suivantes :

- Rang
- Nom
- Type d'objet cible
- Valeur d'annotation associée
- Objets applicables

Une colonne supplémentaire s'affiche pour l'onglet règles d'annotation, Annotation associée, qui affiche le nom de l'annotation appliquée à l'objet de stockage.

## <span id="page-5-0"></span>**Boîte de dialogue Ajouter une annotation**

La boîte de dialogue Ajouter une annotation permet de créer des annotations personnalisées pouvant être associées aux clusters, volumes et machines virtuelles de stockage (SVM) via des règles d'annotation.

Vous devez avoir le rôle Administrateur d'applications ou Administrateur de stockage.

### • **Nom d'annotation**

Indique le nom de l'annotation. Vous devez entrer un nom unique pour l'annotation.

• **Description**

Indique une description significative de l'annotation.

### **Valeurs d'annotation**

### • **Ajouter**

Ajoute une nouvelle valeur à l'annotation sélectionnée.

• **Supprimer**

Supprime la valeur sélectionnée pour une annotation.

### **Boutons de commande**

• **Enregistrer et fermer**

Enregistre la nouvelle annotation et ferme la boîte de dialogue Ajouter une annotation.

• **Annuler**

Ferme la boîte de dialogue Ajouter une annotation sans enregistrer vos modifications.

## <span id="page-6-0"></span>**Boîte de dialogue Modifier une annotation**

La boîte de dialogue Modifier une annotation permet de modifier la description d'une annotation existante.

Vous devez avoir le rôle Administrateur d'applications ou Administrateur de stockage.

### • **Nom d'annotation**

Affiche le nom de l'annotation. Ce champ ne peut pas être modifié.

• **Description**

Fournit une description significative de l'annotation. Vous pouvez modifier ce champ lorsque vous souhaitez modifier la description actuelle de l'annotation.

### **Boutons de commande**

• **Enregistrer et fermer**

Enregistre les modifications de description des annotations et ferme la boîte de dialogue.

• **Annuler**

Ferme la boîte de dialogue Modifier une annotation sans enregistrer vos modifications.

## <span id="page-6-1"></span>**Boîte de dialogue Ajouter une règle d'annotation**

La boîte de dialogue Ajouter une règle d'annotation permet de créer des règles d'annotation dans Unified Manager pour annoter dynamiquement les objets de stockage. Vous devez avoir le rôle Administrateur d'applications ou Administrateur de stockage.

### • **Nom**

Indique le nom de la règle d'annotation.

• **Type d'objet cible**

Spécifie le type d'objets de stockage que vous souhaitez annoter (SVM), volumes ou clusters.

### • **Appliquer une annotation**

Indique l'annotation et la valeur que vous pouvez utiliser pour annoter les objets de stockage lorsque toutes les conditions sont remplies.

• **Conditions**

Spécifie les conditions qui déterminent les objets de stockage que vous pouvez annoter.

### **Boutons de commande**

### • **Enregistrer et ajouter**

Ajoute la règle d'annotation que vous avez créée et vous permet d'ajouter une autre règle d'annotation sans fermer la boîte de dialogue.

• **Ajouter**

Ajoute la règle d'annotation et ferme la boîte de dialogue Ajouter une règle d'annotation.

• **Annuler**

Annule les modifications et ferme la boîte de dialogue Ajouter une règle d'annotation.

• **Ajouter une condition**

Ajoute une condition pour définir la règle d'annotation.

• **Ajouter un groupe de conditions**

Ajoute un groupe de conditions pour définir les conditions de la règle d'annotation.

## <span id="page-7-0"></span>**Boîte de dialogue Modifier une règle d'annotation**

Vous pouvez modifier les règles d'annotation que vous avez créées pour ajouter ou supprimer des annotations sur les objets de stockage.

Vous devez avoir le rôle Administrateur d'applications ou Administrateur de stockage.

• **Nom**

Affiche le nom de la règle d'annotation.

### • **Type d'objet cible**

Affiche le type d'objet de stockage à annoter. Vous ne pouvez pas modifier le type d'objet.

### • **Appliquer une annotation**

Affiche l'annotation et la valeur que vous pouvez utiliser pour annoter les objets de stockage lorsque toutes les conditions sont remplies.

• **Conditions**

Affiche la liste des conditions de la règle d'annotation. Vous pouvez modifier les conditions pour ajouter ou supprimer l'annotation sur les objets de stockage.

### **Boutons de commande**

• **Enregistrer**

Enregistre les modifications effectuées et ferme la boîte de dialogue Modifier une règle d'annotation.

• **Annuler**

Ferme la boîte de dialogue Modifier une règle d'annotation sans enregistrer vos modifications.

## <span id="page-8-0"></span>**Boîte de dialogue réorganiser la règle d'annotation**

Vous pouvez utiliser la boîte de dialogue Réordonner la règle d'annotation pour spécifier l'ordre dans lequel les règles d'annotation doivent être appliquées aux objets de stockage.

### **Boutons de commande**

Vous devez avoir le rôle Administrateur d'applications ou Administrateur de stockage.

• **Enregistrer**

Enregistre les modifications apportées aux règles d'annotation et ferme la boîte de dialogue réorganiser la règle d'annotation.

• **Annuler**

Ferme la boîte de dialogue Réordonner la règle d'annotation sans enregistrer les modifications apportées.

### **Vue liste**

### • **Rang**

Affiche l'ordre dans lequel les règles d'annotation seront appliquées aux objets de stockage.

• **Nom**

Affiche le nom de la règle d'annotation.

### • **Type d'objet cible**

Affiche le type d'objet de stockage auquel la règle d'annotation est appliquée.

• \* Annotation associée\*

Affiche le nom de l'annotation qui est appliquée à l'objet de stockage.

• **Valeur d'annotation associée**

Affiche la valeur d'annotation de l'objet de stockage.

## <span id="page-9-0"></span>**Boîte de dialogue Annoter le cluster**

La boîte de dialogue Annoter le cluster vous permet d'annoter manuellement les objets de stockage. Vous pouvez sélectionner un seul cluster ou plusieurs clusters et les annoter à l'aide d'une paire de valeurs spécifique dans la liste d'annotations existante.

Vous devez avoir le rôle Administrateur d'applications ou Administrateur de stockage.

### • **Annotation=paires de valeurs**

Vous permet de sélectionner l'annotation requise pour le cluster sélectionné.

• **Appliquer**

Applique l'annotation sélectionnée au cluster.

• **Annuler**

Ferme la boîte de dialogue Annotate Cluster sans enregistrer vos modifications.

## <span id="page-9-1"></span>**Boîte de dialogue annoter SVM**

La boîte de dialogue Annoter la machine virtuelle de stockage vous permet d'annoter manuellement les objets de stockage. Il est possible de sélectionner un seul SVM ou plusieurs SVM et d'annoter ces deux valeurs spécifiques à partir de la liste existante d'annotations.

Vous devez avoir le rôle Administrateur d'applications ou Administrateur de stockage.

### • **Annotation=paires de valeurs**

Permet de sélectionner l'annotation requise pour la SVM sélectionnée.

• **Appliquer**

Applique l'annotation sélectionnée à la SVM.

• **Annuler**

Ferme la boîte de dialogue Annoter la VM de stockage sans enregistrer vos modifications.

## <span id="page-10-0"></span>**Annoter un volume**

La boîte de dialogue Annoter le volume vous permet d'annoter manuellement les objets de stockage. Vous pouvez sélectionner un ou plusieurs volumes et les annoter à l'aide d'une paire de valeurs spécifique dans la liste d'annotations existante.

Vous devez avoir le rôle Administrateur d'applications ou Administrateur de stockage.

• **Annotation=paires de valeurs**

Vous permet de sélectionner l'annotation requise pour le volume sélectionné.

• **Appliquer**

Applique l'annotation sélectionnée au volume.

• **Annuler**

Ferme la boîte de dialogue Annoter le volume sans enregistrer vos modifications.

### **Informations sur le copyright**

Copyright © 2024 NetApp, Inc. Tous droits réservés. Imprimé aux États-Unis. Aucune partie de ce document protégé par copyright ne peut être reproduite sous quelque forme que ce soit ou selon quelque méthode que ce soit (graphique, électronique ou mécanique, notamment par photocopie, enregistrement ou stockage dans un système de récupération électronique) sans l'autorisation écrite préalable du détenteur du droit de copyright.

Les logiciels dérivés des éléments NetApp protégés par copyright sont soumis à la licence et à l'avis de nonresponsabilité suivants :

CE LOGICIEL EST FOURNI PAR NETAPP « EN L'ÉTAT » ET SANS GARANTIES EXPRESSES OU TACITES, Y COMPRIS LES GARANTIES TACITES DE QUALITÉ MARCHANDE ET D'ADÉQUATION À UN USAGE PARTICULIER, QUI SONT EXCLUES PAR LES PRÉSENTES. EN AUCUN CAS NETAPP NE SERA TENU POUR RESPONSABLE DE DOMMAGES DIRECTS, INDIRECTS, ACCESSOIRES, PARTICULIERS OU EXEMPLAIRES (Y COMPRIS L'ACHAT DE BIENS ET DE SERVICES DE SUBSTITUTION, LA PERTE DE JOUISSANCE, DE DONNÉES OU DE PROFITS, OU L'INTERRUPTION D'ACTIVITÉ), QUELLES QU'EN SOIENT LA CAUSE ET LA DOCTRINE DE RESPONSABILITÉ, QU'IL S'AGISSE DE RESPONSABILITÉ CONTRACTUELLE, STRICTE OU DÉLICTUELLE (Y COMPRIS LA NÉGLIGENCE OU AUTRE) DÉCOULANT DE L'UTILISATION DE CE LOGICIEL, MÊME SI LA SOCIÉTÉ A ÉTÉ INFORMÉE DE LA POSSIBILITÉ DE TELS DOMMAGES.

NetApp se réserve le droit de modifier les produits décrits dans le présent document à tout moment et sans préavis. NetApp décline toute responsabilité découlant de l'utilisation des produits décrits dans le présent document, sauf accord explicite écrit de NetApp. L'utilisation ou l'achat de ce produit ne concède pas de licence dans le cadre de droits de brevet, de droits de marque commerciale ou de tout autre droit de propriété intellectuelle de NetApp.

Le produit décrit dans ce manuel peut être protégé par un ou plusieurs brevets américains, étrangers ou par une demande en attente.

LÉGENDE DE RESTRICTION DES DROITS : L'utilisation, la duplication ou la divulgation par le gouvernement sont sujettes aux restrictions énoncées dans le sous-paragraphe (b)(3) de la clause Rights in Technical Data-Noncommercial Items du DFARS 252.227-7013 (février 2014) et du FAR 52.227-19 (décembre 2007).

Les données contenues dans les présentes se rapportent à un produit et/ou service commercial (tel que défini par la clause FAR 2.101). Il s'agit de données propriétaires de NetApp, Inc. Toutes les données techniques et tous les logiciels fournis par NetApp en vertu du présent Accord sont à caractère commercial et ont été exclusivement développés à l'aide de fonds privés. Le gouvernement des États-Unis dispose d'une licence limitée irrévocable, non exclusive, non cessible, non transférable et mondiale. Cette licence lui permet d'utiliser uniquement les données relatives au contrat du gouvernement des États-Unis d'après lequel les données lui ont été fournies ou celles qui sont nécessaires à son exécution. Sauf dispositions contraires énoncées dans les présentes, l'utilisation, la divulgation, la reproduction, la modification, l'exécution, l'affichage des données sont interdits sans avoir obtenu le consentement écrit préalable de NetApp, Inc. Les droits de licences du Département de la Défense du gouvernement des États-Unis se limitent aux droits identifiés par la clause 252.227-7015(b) du DFARS (février 2014).

#### **Informations sur les marques commerciales**

NETAPP, le logo NETAPP et les marques citées sur le site<http://www.netapp.com/TM>sont des marques déposées ou des marques commerciales de NetApp, Inc. Les autres noms de marques et de produits sont des marques commerciales de leurs propriétaires respectifs.